# **i-PRO 株式会社 2022 年 10 月**

# タブレット端末の使用方法について

## **1.** 本書について

タブレット端末でライブ画を表示する場合の手順を説明します。

本書では、代表的な機種を例に説明しています。機種によってサポートされる機能や制限事項については、各機種 の取扱説明書 操作・設定編を参照してください。

(一部機種では、本書に記載されているタブレット端末からの操作手順については、取扱説明書 操作設定編に 記載されております。)

## **2.** ライブ画面

タブレット端末で「http://IP アドレス/」または「http://DDNS サーバーに登録したホスト名/」を 入力し、本機に接続します。

 $\rightarrow$  本機の画像が表示されます。

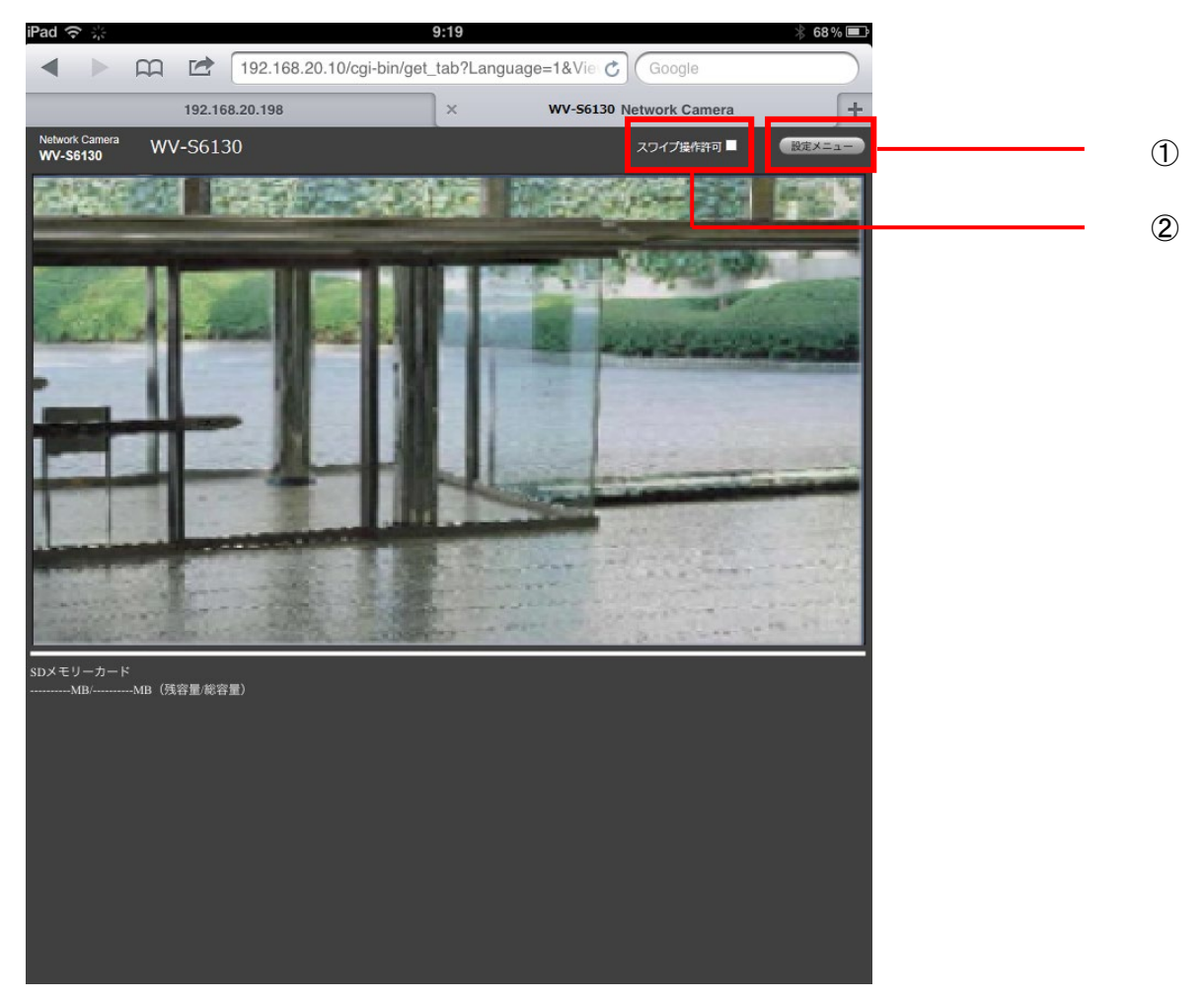

#### **お知らせ**

- タブレット端末から本機の画像を見るには、あらかじめインターネットに接続するためのネットワーク設定 が必要です。
- 機種によっては、PCと同じ画面が表示される場合があります。その場合は、 「http://IP アドレス/live/tab.html」または「http://DDNS サーバーに登録したホスト名/live/tab.html」 を⼊⼒して接続してください。
- ① 設定メニュー

「設定メニュー」を押すと、設定画面が表示されます。

② スワイプ操作許可 【PTZ タイプのカメラ】 「スワイプ操作許可」をチェックすると、スワイプによる拡大表示ができます。

#### **3.** 設定画面

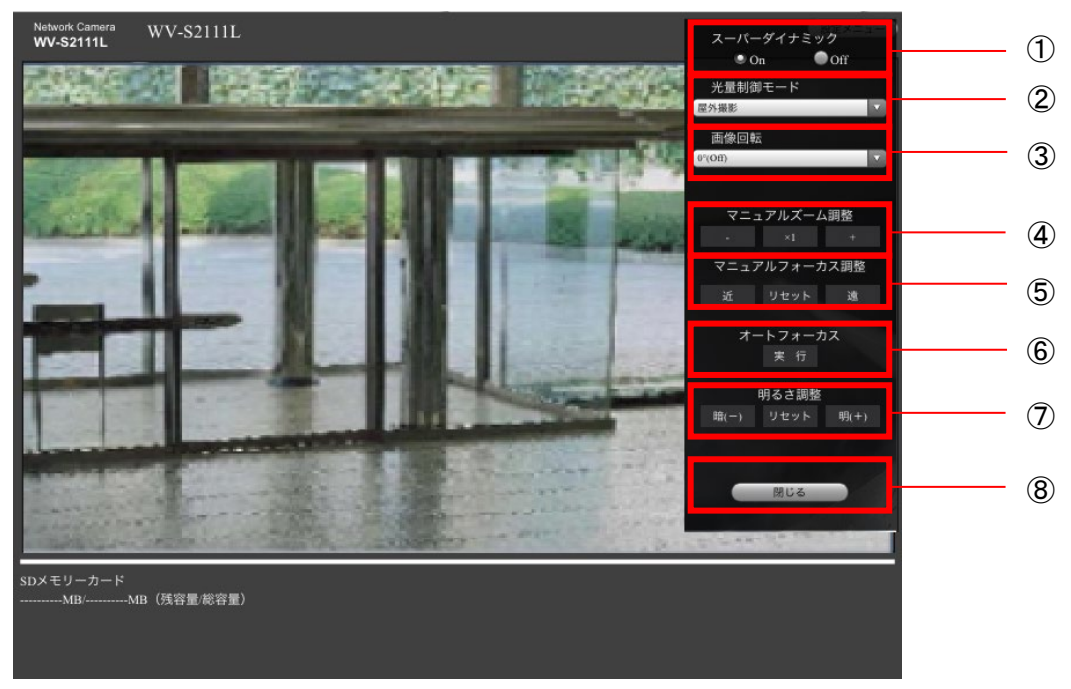

① **スーパーダイナミック**

スーパーダイナミック機能を働かせるかどうかを On/Off で設定します。 **On:**スーパーダイナミック機能を働かせます。 **Off:**スーパーダイナミック機能を停止します。

#### ② **光量制御モード**

光量制御を行うモードを以下から選択します。

**屋外撮影**:明るさ(照度)によって、電子シャッターと自動絞りを併用して光量を制御します。屋外など明る い被写体を撮影する場合は、この設定にします。蛍光灯下などではフリッカー(ちらつき)が発生することがあり ますので、注意してください。

**フリッカレス(50 Hz)/フリッカレス(60 Hz)**:蛍光灯によるフリッカー(ちらつき)を自動補正します。 地域によって 50 Hz/60 Hz を使い分けます。

**ELC**:電子シャッターを使用して光量を制御します。

**固定シャッター:**

– 「撮像モード」が 60fps モードの場合: 1/60 固定/ 1/100 固定/ 1/120 固定/ 1/250 固定/ 1/500 固定/ 1/1000 固定/ 1/2000 固定/ 1/4000 固定/ 1/10000 固定

 – 「撮像モード」が 30fps モードの場合: 1/30 固定/ 3/120 固定/ 2/100 固定/ 2/120 固定/ 1/100 固定/ 1/120 固定/ 1/250 固定/ 1/500 固定/ 1/1000 固定/ 1/2000 固定/ 1/4000 固定/ 1/10000 固定

### ③ **画像回転**

画像を回転させるかどうかを設定します。

 **0°(Off)**:画像を回転しません。

 **90°:**画像を 90 度回転します。  **180°(上下反転)**:画像を上下反転します。  **270°**:画像を 270 度回転します。

**④ マニュアルズーム調整**

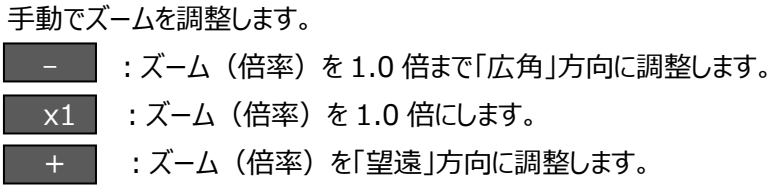

**⑤ マニュアルフォーカス調整**

手動でフォーカスを調節します。

■ 近 → : フォーカス (焦点) を「近」方向に調節します。 リセット :フォーカス(焦点)を初期設定に戻します。 - 遠 ┃ : フォーカス (焦点) を「遠」方向に調節します。

## ⑥ **オートフォーカス**

■実行 ■ ボタンを押すと、オートフォーカス機能が働き、画面の中心領域の被写体に自動でフォーカスを調 節します。

#### **⑦ 明るさ調整**

0~255 で調節できます。 暗(-) ポタンを押すと画像が暗くなり、 「明(+) ボタンを押すと画像が 明るくなります。 リセット ボタンを押すと、初期設定に戻ります。

⑧ **閉じる**

「閉じる」ボタンを押すと、設定画面が閉じます。

## 【PTZ タイプのカメラ】

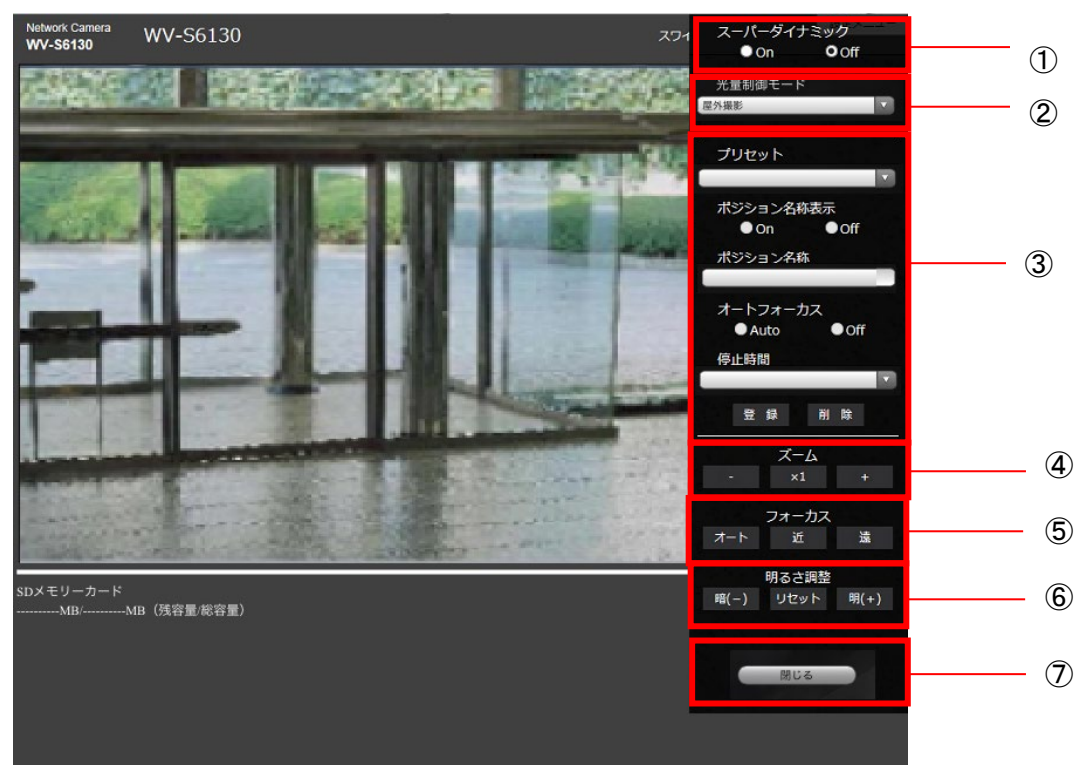

① **スーパーダイナミック**

スーパーダイナミック機能を働かせるかどうかを On/Off で設定します。

**On:**スーパーダイナミック機能を働かせます。

**Off:**スーパーダイナミック機能を停止します。

#### ② **光量制御モード**

光量制御を行うモードを以下から選択します。

**屋外撮影**:明るさ(照度)によって、電子シャッターと自動絞りを併用して光量を制御します。屋外など明る い被写体を撮影する場合は、この設定にします。蛍光灯下などではフリッカー(ちらつき)が発生することがあり ますので、注意してください。

**フリッカレス(50 Hz)/フリッカレス(60 Hz)**:蛍光灯によるフリッカー(ちらつき)を自動補正します。 地域によって 50 Hz/60 Hz を使い分けます。

**固定シャッター:**

– 「撮像モード」が 60fps モードの場合: 1/60 固定/ 1/100 固定/ 1/120 固定/ 1/250 固定/ 1/500 固定/ 1/1000 固定/ 1/2000 固定/ 1/4000 固定/ 1/10000 固定

 – 「撮像モード」が 30fps モードの場合: 1/30 固定/ 3/120 固定/ 2/100 固定/ 2/120 固定/ 1/100 固定/ 1/120 固定/ 1/250 固定/ 1/500 固定/ 1/1000 固定/ 1/2000 固定/ 1/4000 固定/ 1/10000 固定

#### ③ **プリセットポジション設定**

プリセットポジションを設定します。

プリセット登録前に、カメラの向きを登録したい方向へ移動させます。

カメラの向きを変える場合、「スワイプ操作許可」を有効にした上で、画角の中心としたい画像位置をクリックして ください。

クリックした位置を中心とする位置にカメラの向きが移動します。

ズームインする場合、「スワイプ操作許可」を有効にした上で、画像中の拡大表示したい範囲を囲むように選択 操作してください。

**(ご注意)**タブレットを使ったプリセットポジション登録は、以下をご注意ください。

・タブレット上の画像更新が遅い場合、確認用モニターの画像を見ながらプリセット登録設定すること をおすすめいたします。

・タブレット操作で、画面リサイズをすると、画面による向きを変える操作、ズームイン操作ができない 場合があります。

**プリセット:**登録するポジション番号を設定します。

**ポジション名称表示**:ポジション名称を表示するかどうかを On / Off で設定します。プリセットポジションごと に設定できます。

**On**:ポジション名称を表示します。

**Off**:ポジション名称を表示しません。

**ポジション名称**:画像上に表示する名称を入力 します。プリセットポジションごとに設定できます。

**オートフォーカス**:プリセット移動後にオートフォーカスを行うかどうかを Auto / Off で設定します。プリセットポ ジションごとに設定できます。

**Auto**:プリセット移動後にオートフォーカスを行います。 **Off**:プリセット移動後にオートフォーカスを行いません。

**停止時間**:プリセットシーケンス動作時に、各プリセットポジションの画像を映し出す時間(カメラの回転が停 止している時間)を以下から選択します。

Off / 5s / 10s / 15s / 20s / 25s / 30s

**登録**:プリセットポジションを登録します。 **削除**:ポジション番号で選択したプリセットポジションを削除します。

④ **ズーム**

手動でズームを調整します。

- ■ :ズーム (倍率) を 1.0 倍まで「広角 |方向に調整します。

**x1 ∴ズーム (倍率) を 1.0 倍にします。** 

■+ ■ : ズーム(倍率)を「望遠」方向に調整します。

## ⑤ **フォーカス**

オート : 自動的にフォーカス (焦点) を調節します。 | 近 |: フォーカス (焦点) を「近」方向に調節します。 | 遠 || : フォーカス (焦点) を「遠」方向に調節します。

#### ⑥ **明るさ調整**

0~255 で調節できます。 暗(-) ポタンを押すと画像が暗くなり、 明(+) ボタンを押すと画像が 明るくなります。 リセット ボタンを押すと、初期設定に戻ります。

#### ⑦ **閉じる**

「閉じる」ボタンを押すと、設定画面が閉じます。